Stručný návod k obsluze

**čný návod k obsluze**

# **brother.**

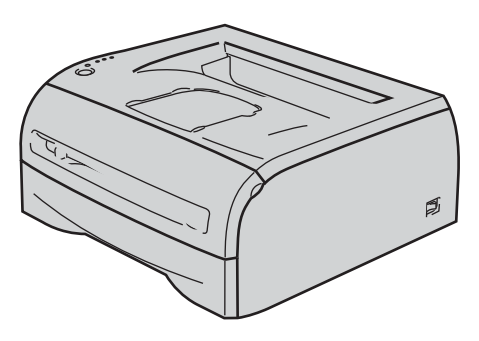

**Ještě před tím, než začnete tiskárnu používat, musíte ji sestavit a nainstalovat ovladač. Ve 'Stručném návodu k obsluze' naleznete pokyny ke správnému sestavení přístroje a instalaci programového vybavení.**

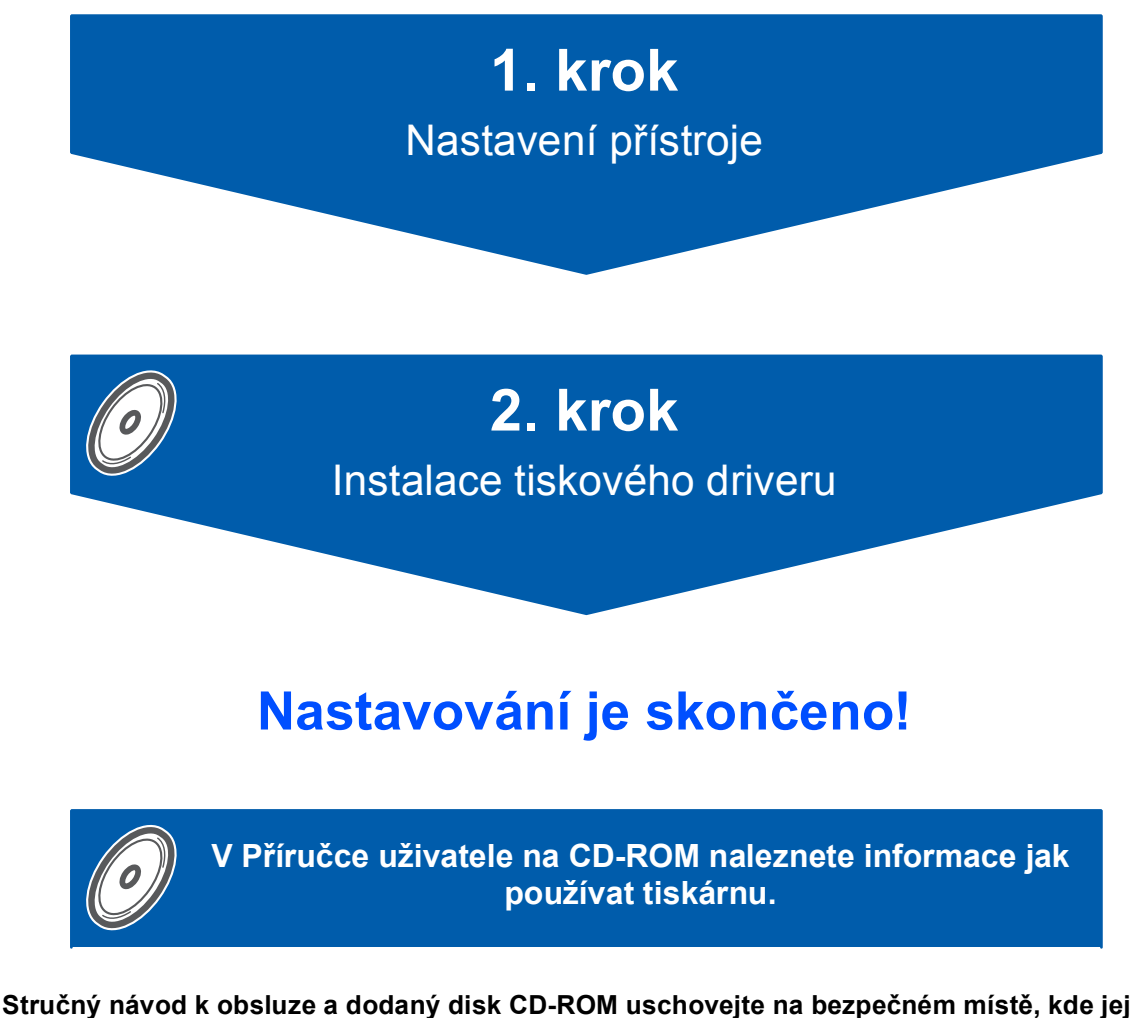

**budete mít kdykoliv po ruce.**

# **<sup>1</sup> Používané symboly a označení**

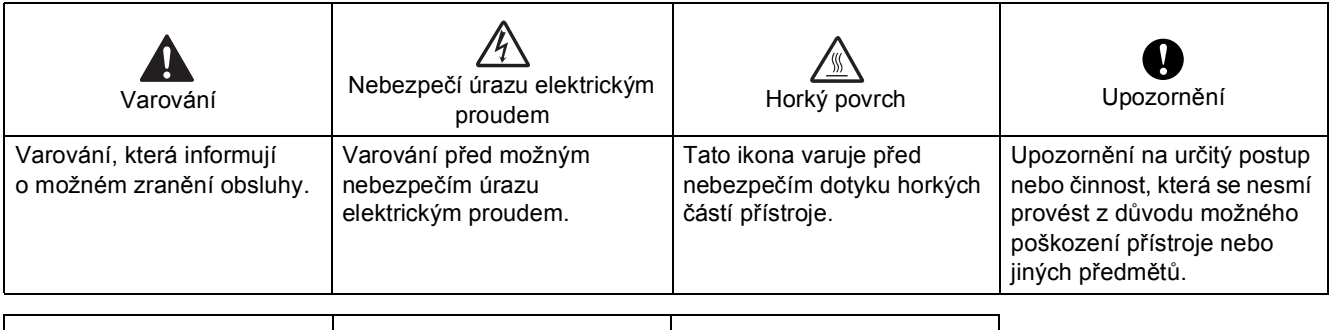

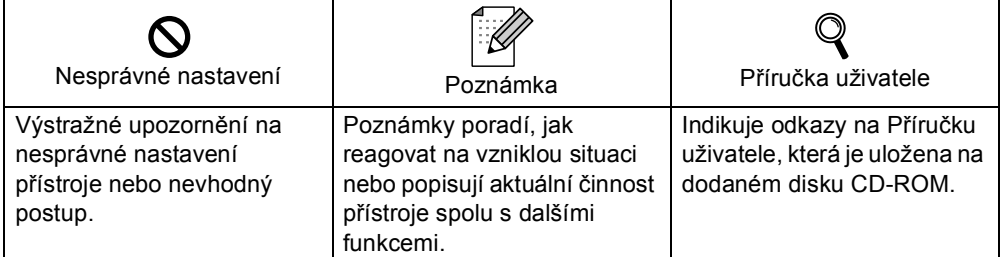

#### **Ochranné značky**

Logo Brother je registrovanou ochrannou značkou společnosti Brother Industries, Ltd.

Apple a Macintosh jsou registrovanou ochrannou značkou a Safari je registrovanou ochrannou značkou společnosti Apple Inc.

Microsoft, MS-DOS a Windows jsou registrovanými obchodními značkami společnosti Microsoft Corporation v USA a dalších zemích.

Windows Vista je buď registrovanou ochrannou značkou, nebo ochrannou značkou společnosti Microsoft Corporation v USA a dalších zemích.

Všechny další obchodní nebo výrobní značky jmenované v tomto Stručném návodu k obsluze jsou registrovanými ochrannými značkami nebo ochrannými značkami příslušných firem.

#### **Kompilace a publikování**

Tento návod může být pod dohledem firmy Brother Industries Ltd., kompilován a publikován s tím, že bude pracovat s nejnovějším technickým popisem výrobku.

Obsah tohoto návodu a technické údaje v něm obsažené mohou být změněny bez předchozího upozornění. Společnost Brother si vyhrazuje právo provádět změny bez předchozího upozornění v technických datech a materiálu zde popsaném. Výrobce neodpovídá za jakékoliv škody (včetně následných) způsobených v závislosti na daných materiálech včetně, ale nikoliv omezeně, na typografické chyby a další chyby týkající se publikace. Tento výrobek je navržen k používání v profesionálním prostředí.

#### **Autorská práva a licence**

© 2008 Brother Industries, Ltd. Všechna práva vyhrazena.

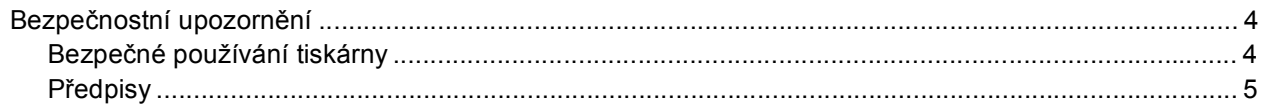

# **Začínáme**

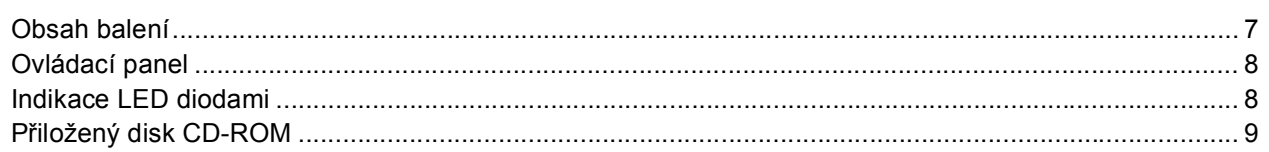

# 1. krok - Nastavení přístroje

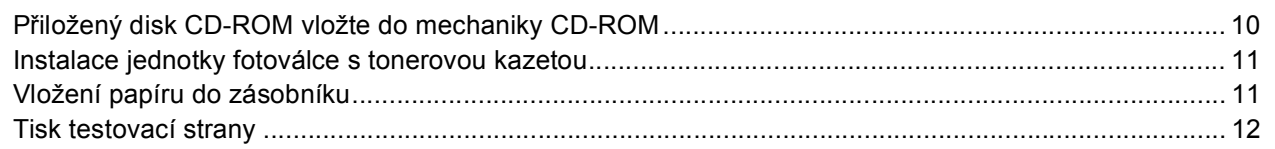

# 2. krok - Instalace tiskového driveru

#### **Windows**<sup>®</sup>

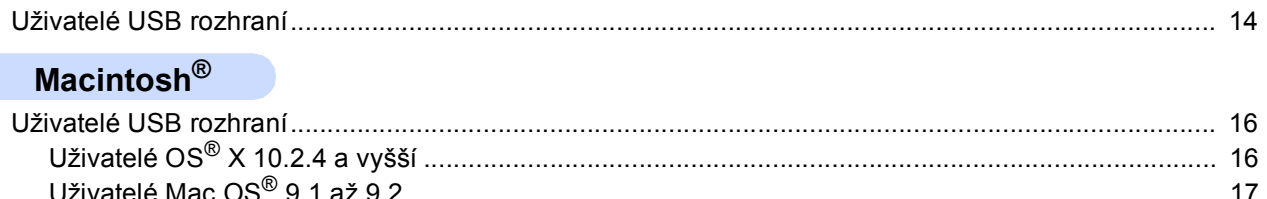

## **Další informace**

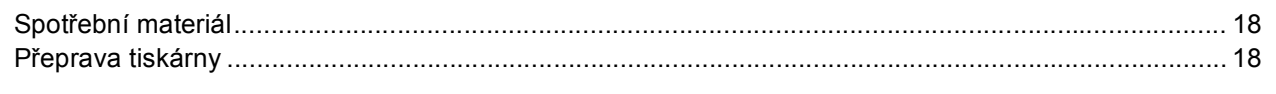

# Vyhledání a odstranění závad

Q Kapitola 6 Příručky uživatele, která je uložená na CD-ROM

<span id="page-3-1"></span><span id="page-3-0"></span>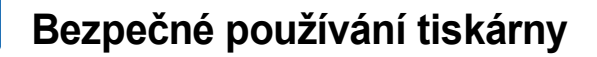

**VAROVÁNÍ**

# $\bigwedge$

Uvnitř tiskárny jsou umístěny vysokonapěñové elektrody. Při čištění vnitřních částí je nutné tiskárnu nejdříve vypnout a napájecí kabel tiskárny vytáhnout ze síťové zásuvky.

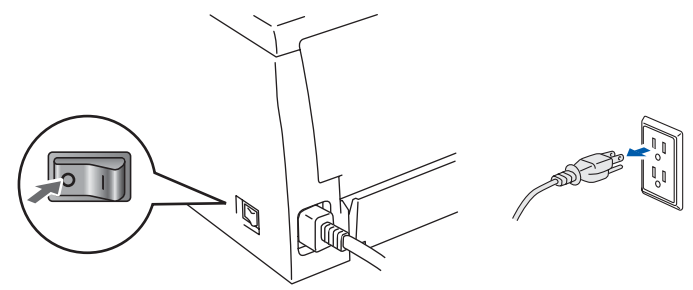

Pokud máte vlhké ruce, NEMANIPULUJTE se elektrickou zástrčkou. Vystavujete se riziku úrazu elektrickým proudem.

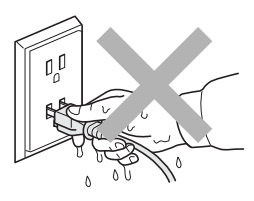

Po používání tiskárny, zůstávají některé její vnitřní části horké. Po otevření předního nebo zadního krytu se nikdy nedotýkejte těch částí, které jsou na obrázku barevně označené.

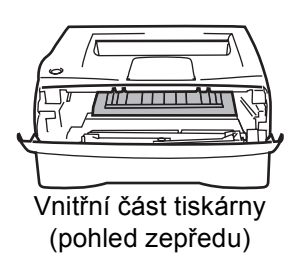

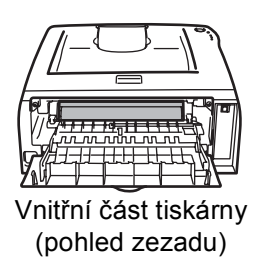

Štítek nalepený na zapékací jednotce a v její blízkosti NEODSTRAŇUJTE ani NEPOŠKOZUJTE.

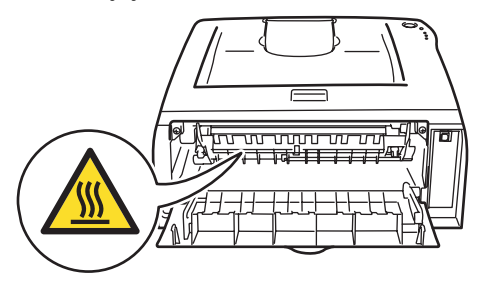

K odstranění rozptýleného toneru NEPOUŽÍVEJTE vysavač. Odstraněný toner se může uvnitř vysavače vznítit. Rozsypaný toner opatrně setřete suchou utěrkou, která nepouští vlákna a tuto použitou utěrku zlikvidujte v souladu s místními předpisy.

K čištění vnitřních nebo vnějších částí přístroje NEPOUŽÍVEJTE hořlavé látky ani žádné druhy sprejů. V opačném případě hrozí nebezpečí vzniku požáru nebo úrazu elektrickým proudem. Postup čištění vyhledejte v Příručce uživatele.

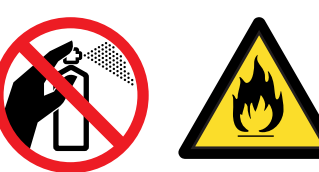

<span id="page-4-0"></span>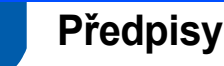

#### **Důležité**

Aby toto zařízení splňovalo požadavky na digitální zařízení třídy B, je nutné používat stíněný kabel rozhraní.

Změny a úpravy výslovně neschválené výrobcem mohou vést k zákazu použití tohoto přístroje.

**Rádiové rušení (pouze modely 220-240 V)**

Tato tiskárna splňuje požadavky kladené normou EN55022 pro zařízení třídy B/ (CISPR Publication 22).

Před vlastním používáním tiskárny zkontrolujte, zda používáte některý z následujících kabelů pro připojení tiskárny k počítači. 1. Kabel USB rozhraní

Kabel nesmí být delší než 2 m.

**Prohlášení o shodě "EC"** 

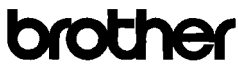

**EC Declaration of Conformity** 

Manufacturer<br>Brother Industries Ltd.<br>15-1, Naeshiro cho, Mizuho ku, Nagoya 467-8561 Japan

Plant<br>Brother Technology (ShenZhen) Ltd.,<br>NO6 Gold Garden Ind. Nanling Buji, Longgang, Shenzhen, China

Herewith declare that:

Products description : Laser Printer Product Name  $:$  HL-2035 Model Number  $:HL<sub>20</sub>$ 

n conformity with provisions of the Directives applied : Low Voltage Directive 2006/95/EC and the Electromagnetic Compatibility Directive 2004/108/EC.

Harmonized standards applied

Safety EN60950-1:2001

 $\begin{tabular}{ll} \bf{EMC} & \tt{EN55022:1998+A1:2000+A2:2003} & \tt{Class\ B} \\ & \tt{EN55024:1998+A1:2001+A2:2003} \end{tabular}$ EN61000-3-2: 2006 EN61000-3-3: 1995 +A1: 2001 +A2:2005

Year in which CE marking was first affixed : 2008

Issued by  $\,$  : Brother Industries, Ltd.

 $\ddot{\cdot}$ 

: 6th February, 2008

: Nagoya, Japan

Place

Date

Signature

J. Shoots

Junii Shiota General Manager<br>Quality Management Dept.<br>Printing & Solutions Company

# **Bezpečnostní upozornění**

#### **Prohlášení o shodě "EC"**

#### Výrobce

Výrobce Brother Industries Ltd., 15-1, Naeshiro-cho, Mizuho-ku, Nagoya 467-8561, Japonsko

#### Výrobní závod

Závod Brother Technology (Shenzhen) Ltd., NO6 Gold Garden Ind. Nanling Buji, Longgang, Shenzhen, Čína

tímto deklaruje, že: Popis výrobku: Laserová tiskárna Název produktu: HL-2035 Označení modelu: HL-20

jsou ve shodě se směrnicemi: o elektrické bezpečnosti nízkonapěñových přístrojů 2006/95/EEC a elektromagnetické kompatibilitě 2004/108/EC.

Aplikované harmonizované standardy:

Bezpečnost EN60950-1:2001

EMC EN55022: 1998 +A1: 2000 +A2: 2003 třída B EN55024: 1998 +A1: 2001 +A2: 2003 EN61000-3-2: 2006 EN61000-3-3: 1995 +A1: 2001 +A2: 2005

Rok prvního označení štítkem CE: 2008

Vydal: Brother Industries, Ltd. Datum: 6. února 2008 Místo: Nagoya, Japonsko Podpis:

Junji Shiota Generální ředitel Oddělení řízení kvality Informační a dokumentační společnost

#### **Mezinárodní prohlášení o shodě pro označení ENERGY STAR®**

Účelem mezinárodního programu ENERGY STAR<sup>®</sup> je podporovat rozvoj a popularizovat energeticky úsporná zařízení ve vybavení kanceláří. Firma Brother Industries, Ltd., která je partnerem programu ENERGY STAR®, určila, že toto zařízení splňuje veškeré směrnice, potřebné k označení výrobku ENERGY STAR®.

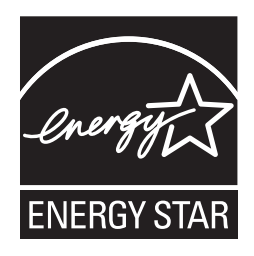

#### **Specifikace IEC 60825-1 (pouze model 220 až 240 V)**

Tato tiskárna je laserové zařízení třídy 1 a jako takový výrobek je definována předpisy IEC 60825-1. V zemích, které požadují toto označení, je na zařízení nalepen níže uvedený štítek.

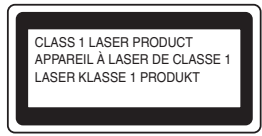

Tato tiskárna je vybavena laserovou diodou třídy 3B, která je zdrojem neviditelného laserového záření v prostoru laserové jednotky. Za žádných okolností není dovoleno laserovou jednotku otevírat.

#### ₩  **Upozornění**

Používání jiných ovládacích prvků, jiných nastavení, případně provádění jiných postupů než těch, které jsou popsány a stanoveny v této příručce uživatele, může vést k vystavení se nebezpečnému záření.

#### **Laserové záření**

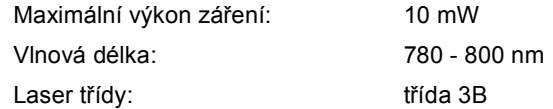

#### **DŮLEŽITÉ - Pro vaši bezpečnost**

Bezpečné provozování tiskárny je zajištěno tříkolíkovou zástrčkou, která musí být zapojena do standardní nástěnné zemněné tříkolíkové zásuvky. Pokud se používá prodlužovací šňůra, potom i tato musí být třívodičová, řádně zemněná. Chybně zapojená prodlužovací šňůra může vést ke zranění nebo poškození zařízení.

Fakt, že zařízení dostatečně pracuje, není důkazem správného uzemnění a bezchybné instalace. Pokud máte jakékoliv pochybnosti týkající se správného připojení zařízení k síti, obraťte se na kvalifikovaný servis.

#### **Odpojení zařízení**

Tiskárna musí být nainstalována v blízkosti snadno přístupné síťové zásuvky. Pro úplné odpojení zařízení od napětí je nutné vytáhnout napájecí kabel tiskárny ze zásuvky.

#### **Varování - tato tiskárna musí být řádně uzemněna.**

Přiřazení barvených vodičů je následující:

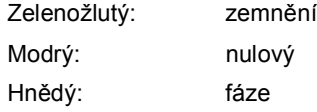

Pokud máte jakékoliv pochybnosti týkající se správného připojení zařízení k síti, obraťte se na kvalifikovaný servis.

## <span id="page-6-1"></span><span id="page-6-0"></span>**<sup>1</sup> Obsah balení**

Obsah balení se může podle země určení lišit.

Obalový materiál a krabici si uschovejte pro případ dalšího transportu přístroje.

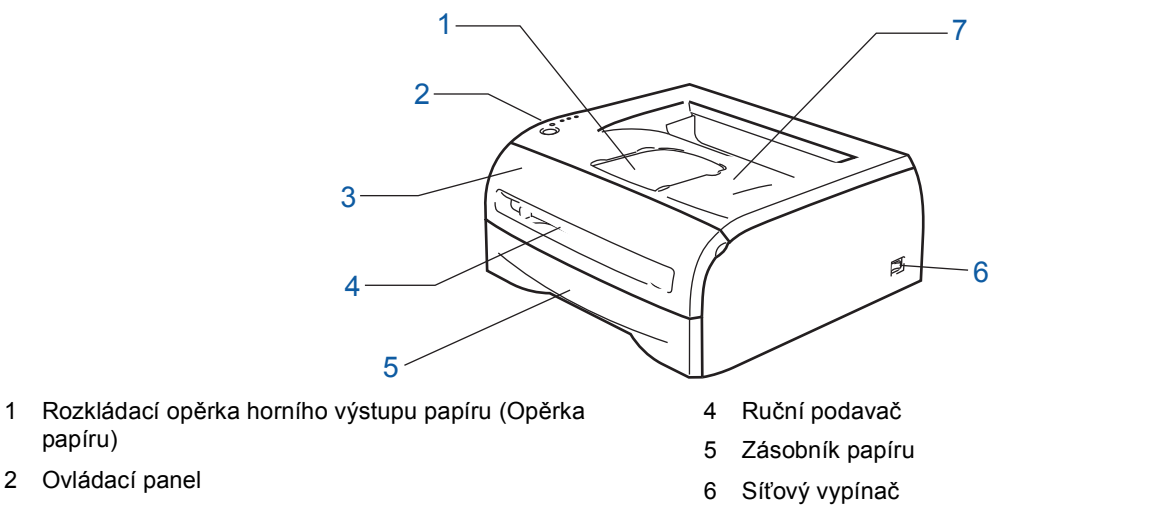

3 Přední kryt

papíru)

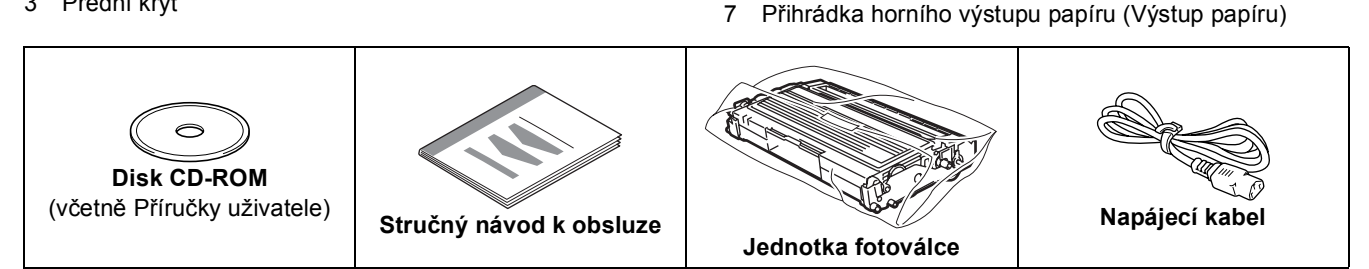

Kabel rozhraní není součástí standardního příslušenství. Kabel rozhraní, které hodláte používat, je nutné zakoupit, neboť není součástí dodávky přístroje.

■ Kabel USB

- Ujistěte se, že používáte kabel rozhraní USB 2.0, který je dlouhý max. 2 metry.
- NEZAPOJUJTE kabel rozhraní. Připojení kabelem proveďte při instalaci tiskového ovladače. Používáte-li kabel USB rozhraní, ujistěte se, že jej zapojujte do USB konektoru na vašem počítači, nikoliv do USB konektoru na klávesnici nebo do nenapájeného USB rozbočovače (hubu).
- Systémy Windows $^{\circledR}$  95 a Windows NT $^{\circledR}$ 4.0 nepodporují USB rozhraní.

# <span id="page-7-0"></span>**<sup>2</sup> Ovládací panel**

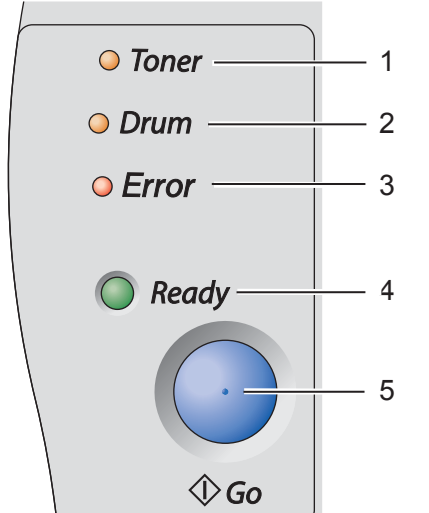

- LED dioda Toner indikuje nedostatek toneru nebo blížící se konec životnosti tonerové kazety. 2 **LED dioda Drum** LED dioda Drum indikuje blížící se konec životnosti jednotky fotoválce. 3 **LED dioda Error** LED dioda Error indikuje některý z následujících stavů tiskárny: Bez papíru / Zaseknutí papíru / Otevřený kryt 4 **LED dioda Ready** LED dioda Ready indikuje připravenost tiskárny nebo data, která zůstala v paměti. 5 **Tlačítko Go**
	- Ukončení režimu spánku / Obnovení po chybě / Vysunutí papíru / Zrušení úlohy / Opakování tisku

 $\mathbb{Q}$ 

*Podrobnosti o ovládacím panelu naleznete ve 3. kapitole Příručky uživatele, která je uložená na disku CD-ROM.*

1 **LED dioda Toner**

# <span id="page-7-1"></span>**<sup>3</sup> Indikace LED diodami**

 $\clubsuit$  : Bliká  $\bullet$ : Svítí  $\circ$  : Nesvítí

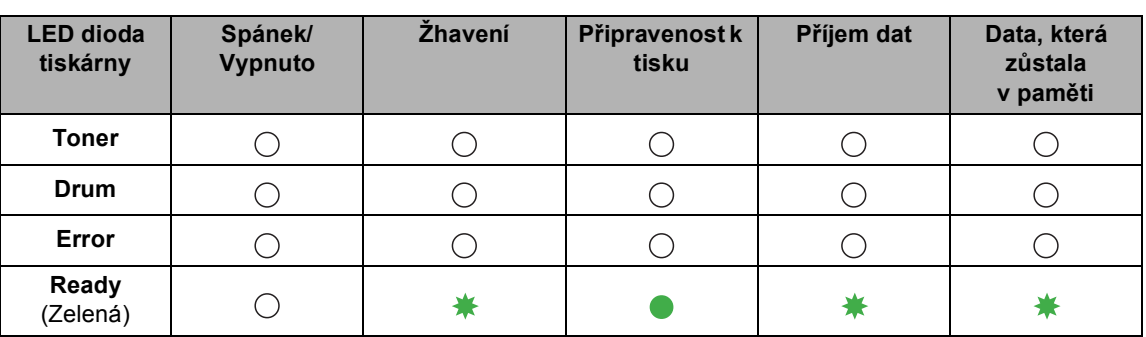

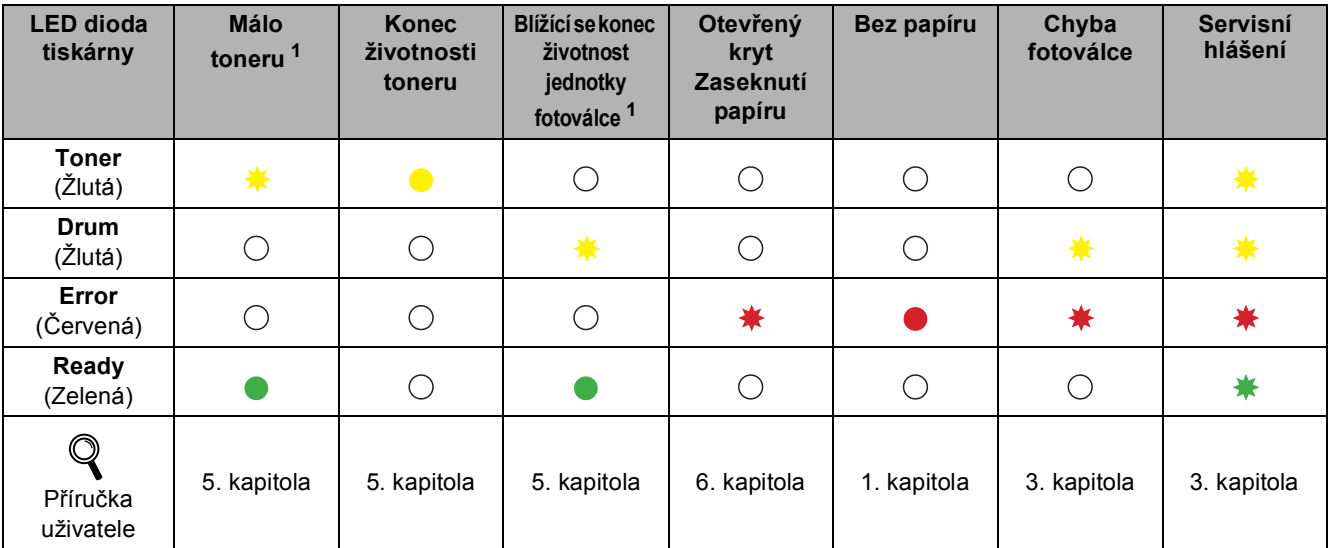

<span id="page-7-2"></span><sup>1</sup> LED dioda střídavě 2 sekundy svítí a 3 sekundy nesvítí.

# <span id="page-8-0"></span>**<sup>4</sup> Přiložený disk CD-ROM**

Disk CD-ROM je zdrojem velkého množství užitečných informací.

#### **Windows® Macintosh®**

# **brother HL-2035** .<br>Sáteční instalaci

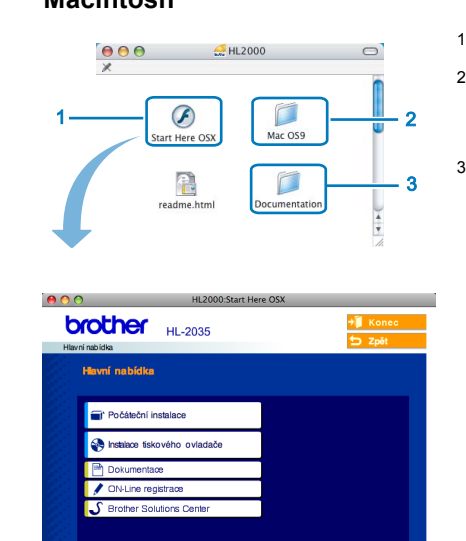

- Mac OS  $X^{\text{®}}$  10.2.4 a vyšší
- <sup>2</sup> Uživatelé Mac OS® 9.1 až 9.2 Systémy Mac OS 9.1 až 9.2 nepodporují obrazovku nabídky.
- <sup>3</sup> Příručku uživatele můžete zobrazit

ve formátu HTML. (Viz. uvedená dokumentace.)

#### **Počáteční nastavení**

Instruktážní video pro sestavení tiskárny.

### **Instalace tiskového ovladače**

Nainstalujte tiskový ovladač.

# **Instalace dalších ovladačů a pomůcek (Windows®)**

Instalace volitelného ovladače.

#### **Dokumentace**

Příručku uživatele můžete zobrazit ve formátu HTML.

Příručka uživatele je dostupná také ve formátu PDF přímo z technické podpory Brother Solutions Center. Příručka uživatele bude automaticky nainstalována ve formátu HTML při instalaci ovladače. (Pouze uživatelé Windows®) Klikněte na tlačítko **Start**, **Programy** [1,](#page-8-1) na tiskárnu (např. Brother HL-2035) a potom Příručka uživatele. Pokud nechcete Příručku uživatele nainstalovat, při instalaci ovladače vyberte v dialogovém okně **Instalace tiskového ovladače** nastavení **Uživatelská instalace** a při instalaci ovladače zrušte zaškrtnutí políčka **Příručka uživatele v HTML formátu**.

<span id="page-8-1"></span><sup>1</sup> **Všechny programy** u uživatelů Windows® XP

#### I  **On-Line Registrace**

Výrobek si zaregistrujte on-line registrací.

# **S** Brother Solutions Center

Webový server Brother Solutions Center (<http://solutions.brother.com>) je trvalým zdrojem aktuálních informací potřebných pro vaši tiskárnu. Můžete zde stáhnout poslední verze ovladačů a obslužných programů pro tiskárny, seznámit se s častými dotazy a návody na řešení problémů a dozvědět se řadu cenných informací.

#### **Poznámka**

*Pro zrakově postižené uživatele máme na disku CD-ROM připraven soubor ve formátu HTML: readme.html. Můžete jej přečíst programem pro převod textu z obrazovky na mluvené slovo.*

# **Nastavení přístroje 1. krok**

<span id="page-9-1"></span><span id="page-9-0"></span>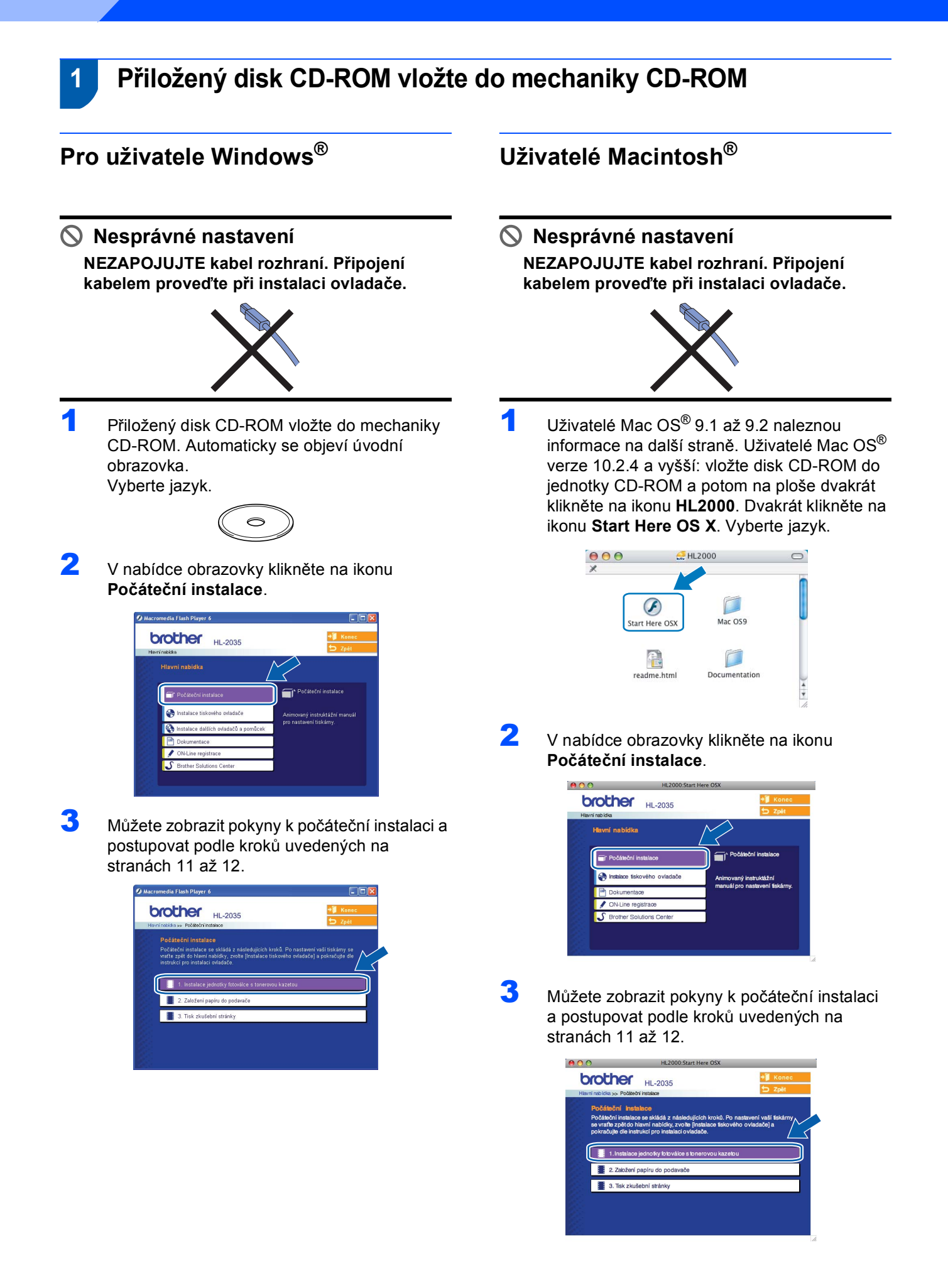

# **Nastavení přístroje**

## <span id="page-10-0"></span> **2 Instalace jednotky fotoválce s tonerovou kazetou**

**Nesprávné nastavení NEZAPOJUJTE kabel rozhraní. Připojení kabelem proveďte při instalaci ovladače.**

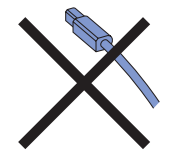

- Otevřete přední kryt.
- 2 Vybalte jednotku fotoválce s tonerovou kazetou.
- 3 S tonerovou kazetou několikrát ze strany na stranu jemně zatřepejte, aby se toner uvnitř rozptýlil.

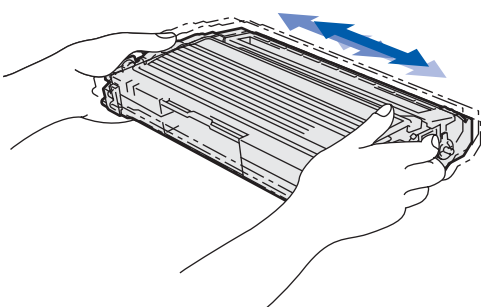

4 Jednotku fotoválce s tonerovou kazetou vložte zpět do tiskárny.

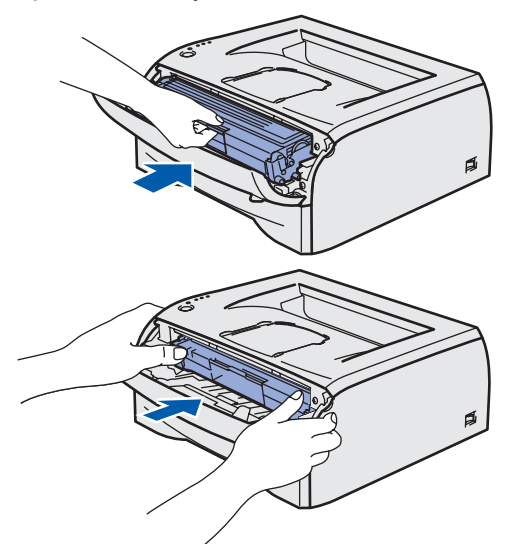

Zavřete přední kryt tiskárny.

<span id="page-10-1"></span> **3 Vložení papíru do zásobníku**

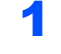

Zásobník papíru vytáhněte z přístroje celý ven.

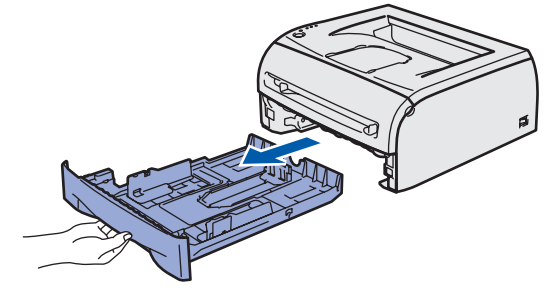

2 Stiskněte uvolňovací páčku vodítek papíru (1) a vodítka nastavte přesně na rozměr používaného papíru. Zkontrolujte, zda vodítka zapadla do drážky.

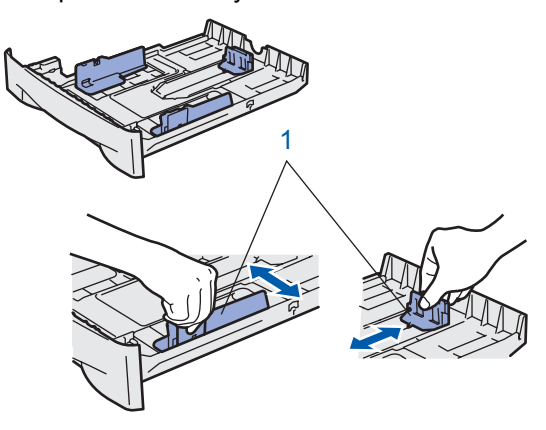

- 3 Stoh papíru dobře provětrejte. Snížíte tím riziko zaseknutí papíru nebo jeho chybného podání.
- 

4 Vložte papír do zásobníku. Zkontrolujte, zda je papír vyrovnán a nepřesahuje rysku maxima (1).

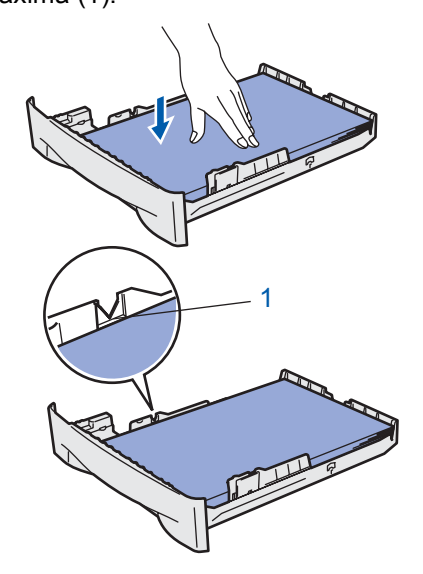

5 Zásobník papíru vraťte zpět do tiskárny. Zkontrolujte, zda je zásobník v tiskárně správně zasunutý.

# **Nastavení přístroje 1. krok**

<span id="page-11-0"></span>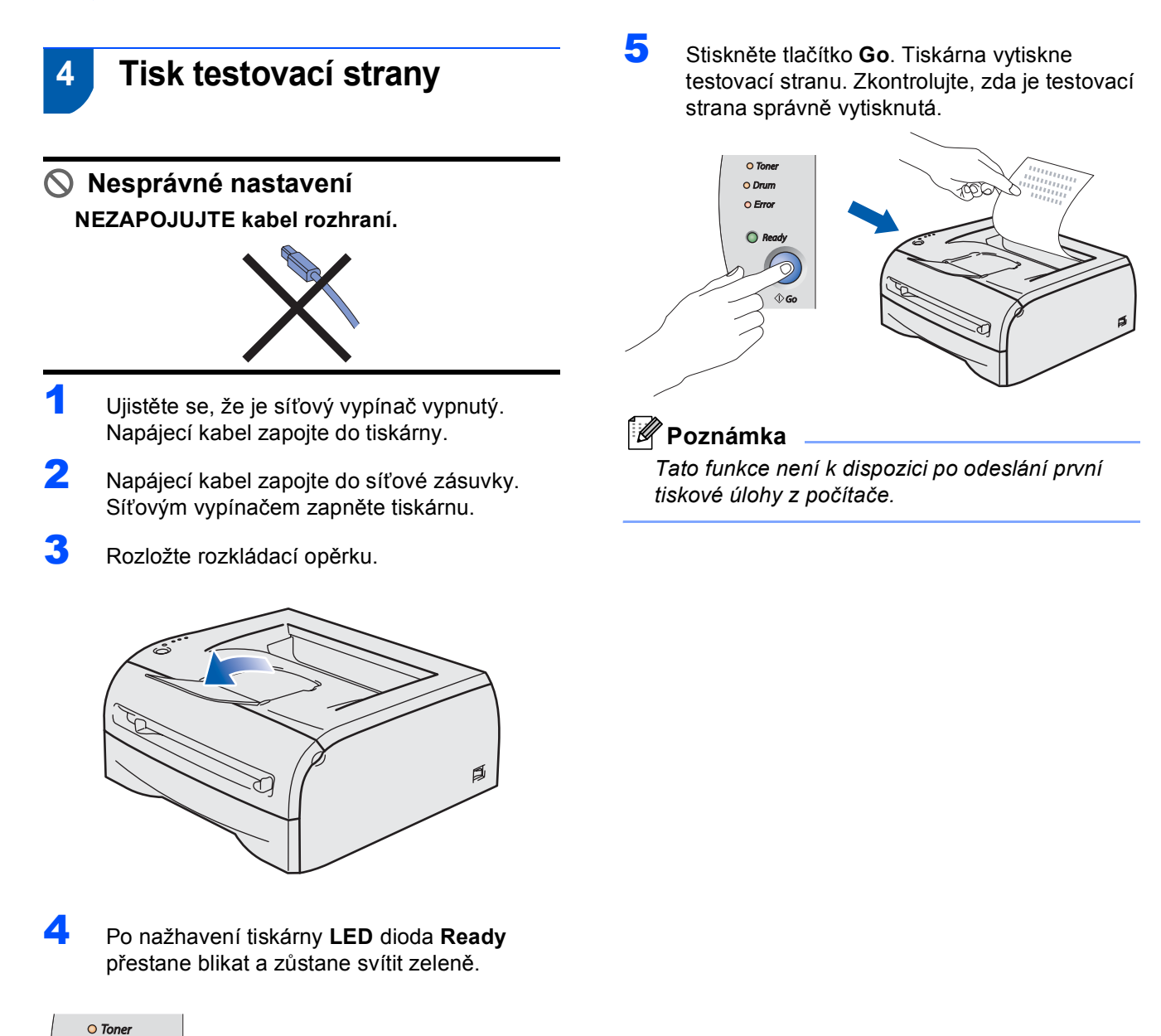

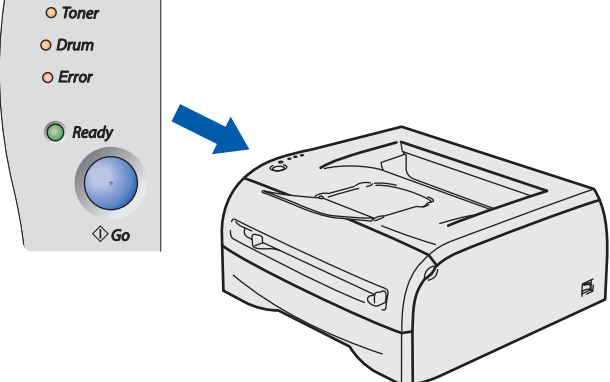

# **Instalace tiskového driveru 2. krok**

Postupujte podle pokynů na této stránce pro váš operační systém a rozhraní. Pro nejnovější ovladače, dokumentaci a nalezení nejlepšího řešení vašeho problému se spojte s Brother Solutions Center přímo z ovladače nebo prostřednictvím <http://solutions.brother.com>.

### **Windows®**

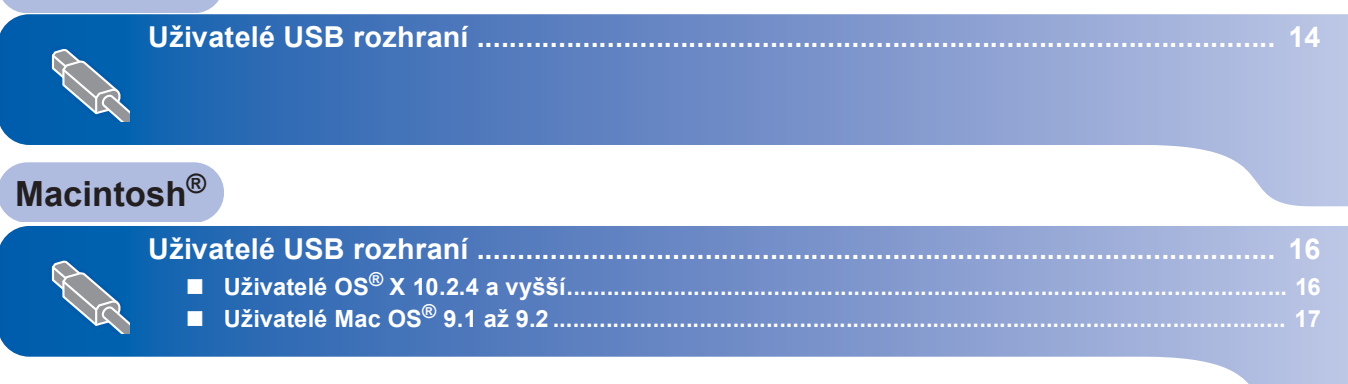

# <span id="page-13-1"></span><span id="page-13-0"></span>**<sup>1</sup> Uživatelé USB rozhraní**

#### *Poznámka* \_

*Pokud se na obrazovce počítače objeví Průvodce nově rozpoznaným hardwarem, klikněte na tlačítko Storno.*

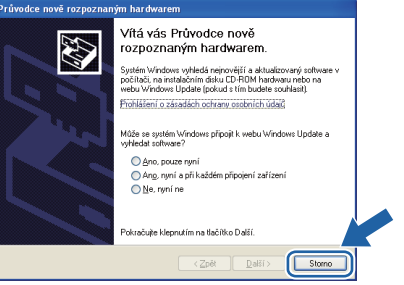

#### **Instalace ovladače a připojení tiskárny k počítači**

1 Ujistěte se, že **NENÍ** zapojen kabel USB rozhraní a potom začněte s instalací ovladače. Pokud je kabel již připojen, odpojte jej.

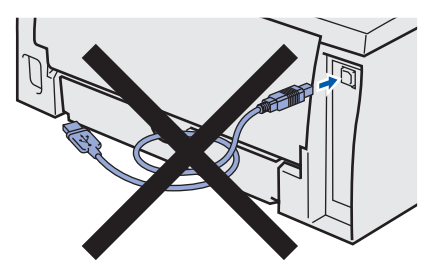

2 V nabídce klikněte na položku **Instalace tiskového ovladače**.

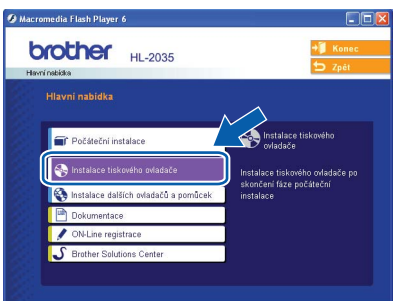

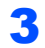

3 Vyberte položku **Rozhraní USB**.

**Poznámka**

*U systému Windows Vista® pokračujte po zobrazení dialogového okna Řízení uživatelských účtů kliknutím na tlačítko Pokračovat.*

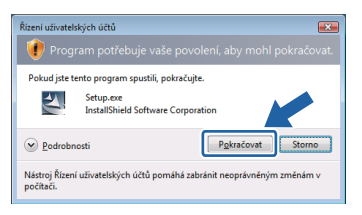

- 4 Kliknutím na tlačítko **Ano** v okn<sup>ě</sup> **Licenční smlouva** stvrdíte, že s podmínkami souhlasíte.
- **5** Jakmile se objeví tato obrazovka, ujistěte se, že je síťový vypínač tiskárny zapnutý. Kabel USB rozhraní zapojte nejdříve do počítače a potom do tiskárny. Klikněte na tlačítko **Další**.

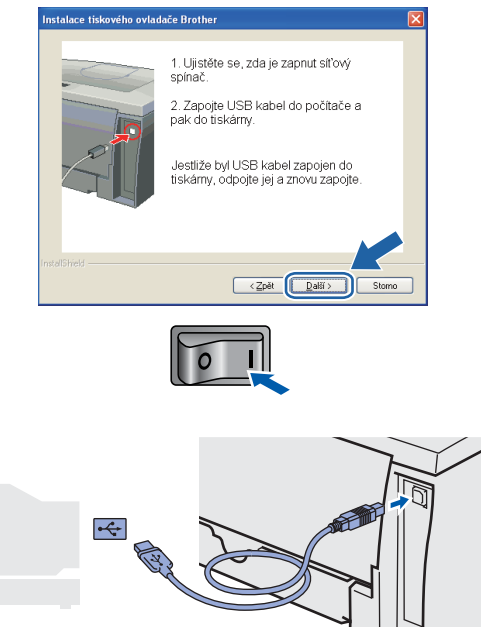

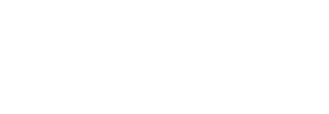

6 Klikněte na tlačítko **Dokončit.**

#### **Poznámka**

*Jestliže chcete přístroj zaregistrovat on-line, zaškrtněte volbu On-Line registrace.*

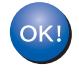

**Uživatelé Windows® 98/Me Nastavení je dokončeno.**

#### **Poznámka**

*Ovladač tiskárny řady HL-2030 byl nainstalován.*

#### **Nyní přejděte na**

Uživatelé Windows® 2000/XP Přejděte k části 'Nastavení tiskárny jako výchozí'.

**Windows**

**USB**

**®**

#### **Nastavení tiskárny jako výchozí (pouze pro uživatele Windows® 2000/XP)**

1 Klikněte na tlačítko **Start** a potom na volbu **Tiskárny a faxy**.

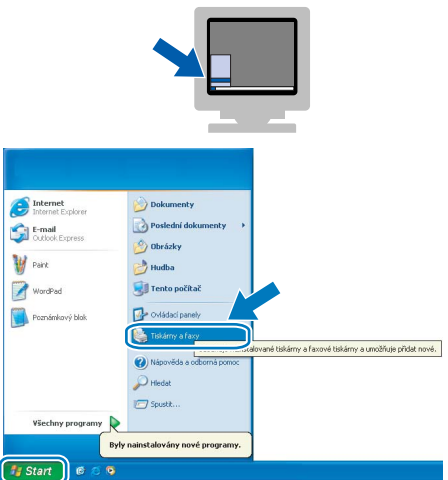

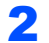

2 Vyberte ikonu příslušné tiskárny Brother.

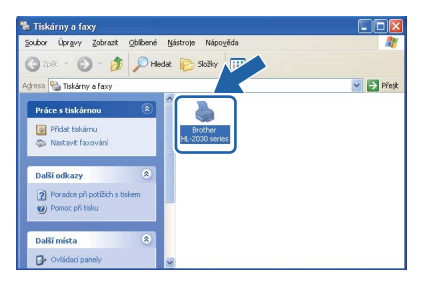

3 V nabídce **Soubor** vyberte příkaz **Nastavit jako výchozí tiskárnu**.

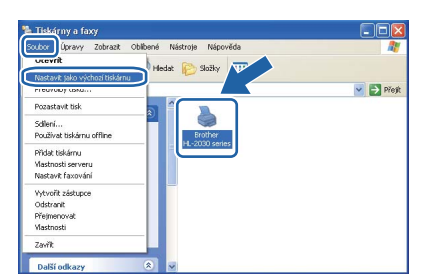

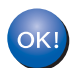

**Nastavení je dokončeno.**

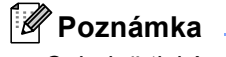

*Ovladač tiskárny řady HL-2030 byl nainstalován.*

# <span id="page-15-0"></span>**<sup>2</sup> Uživatelé USB rozhraní**

# <span id="page-15-1"></span>**Uživatelé OS® X 10.2.4 a vyšší**

**Tiskárnu připojte k počítači Macintosh® a nainstalujte ovladač.**

- 
- 1 V nabídce klikněte na položku **Instalace tiskového ovladače**.  $A A A$

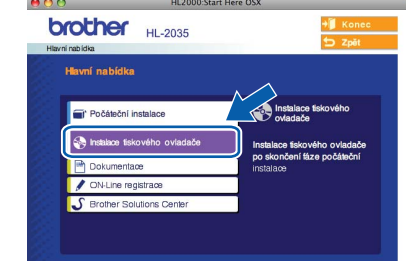

- 2 Klikněte na položku **Rozhraní USB** a řiďte se pokyny na obrazovce. Potom počítač Macintosh<sup>®</sup> restartuite.
- **3** Kabel USB rozhraní zapojte nejdříve do počítače Macintosh® a potom do tiskárny.

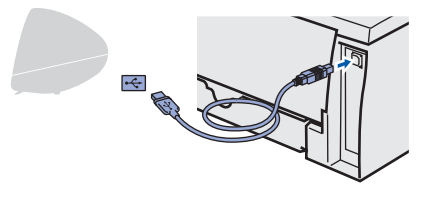

#### **Nesprávné nastavení**

**C** Finder File Edit

**Přístroj NEZAPOJUJTE do USB portu na klávesnici nebo do nenapájeného USB rozbočovače (hubu).**

- 4 Ujistěte se, že je zapnutý síťový vypínač.
- 5 Klikněte na **Go** a potom vyberte položku **Applications**.

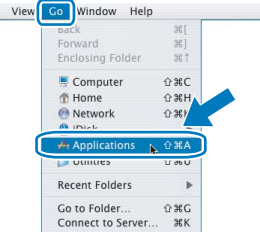

- 
- 6 Dvakrát klikněte na složku **Utilities**.

7 Dvakrát klikněte na ikonu **Printer Setup Utility**.

## *A* Poznámka

*Uživatelé Mac OS® X 10.2 musí kliknutím otevřít ikonu Print Center.*

8 Klikněte na tlačítko **Add**.

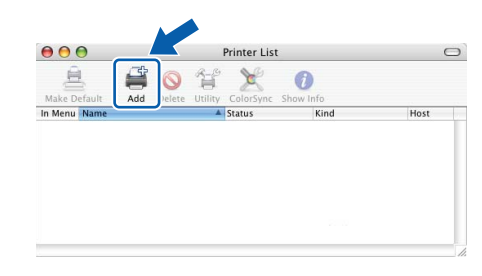

9 Vyberte položku **USB**.

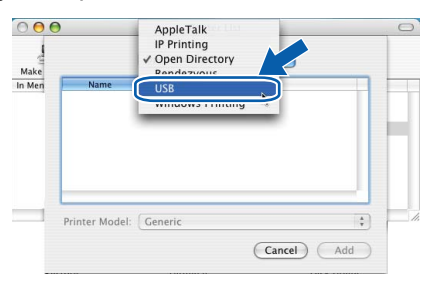

10 Vyberte vhodnou tiskárnu a potom klikněte na volbu **Add**.

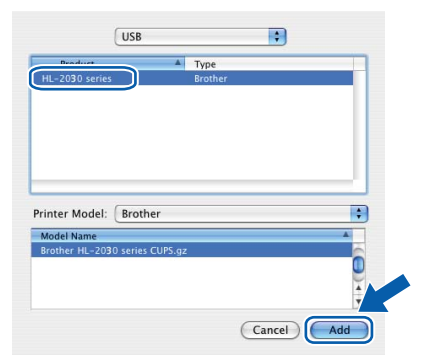

Z nabídky Printer Setup Utility vyberte položku **Quit Printer Setup Utility**.

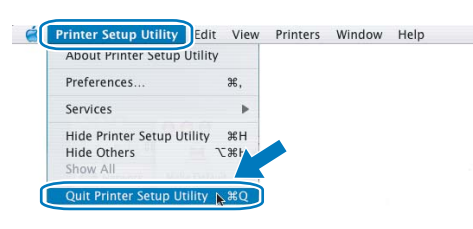

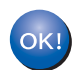

**Nastavení je dokončeno.**

## **Poznámka**

*Ovladač tiskárny řady HL-2030 byl nainstalován.*

# <span id="page-16-0"></span>**Uživatelé Mac OS® 9.1 až 9.2**

#### **Tiskárnu připojte k počítači Macintosh® a nainstalujte ovladač.**

**1** Přiložený disk CD-ROM vložte do mechaniky CD-ROM. Dvakrát klikněte na složku **Mac OS 9** a otevřete ji.

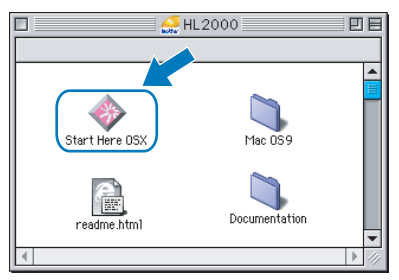

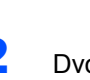

2 Dvojitým kliknutím otevřete složku jazyků.

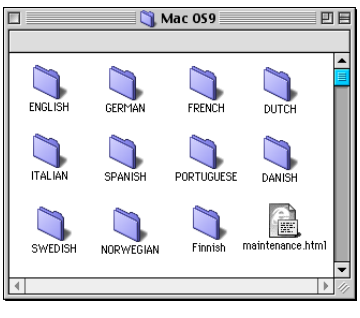

3 Dvakrát klikněte na ikonu **Printer Driver Installer** a ovladač nainstalujte. Řiďte se pokyny na obrazovce a počítač Macintosh® restartujte.

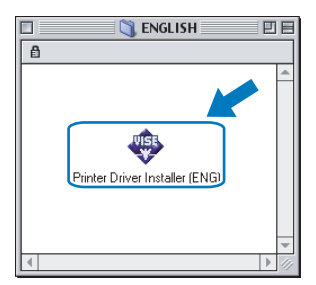

4 Kabel USB rozhraní zapojte nejdříve do počítače Macintosh® a potom do tiskárny.

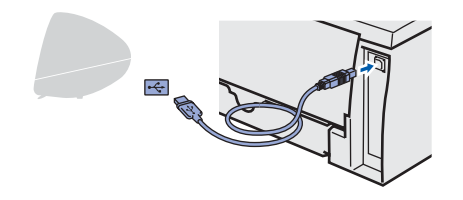

**Nesprávné nastavení Přístroj NEZAPOJUJTE do USB portu na klávesnici nebo do nenapájeného USB rozbočovače (hubu).**

5 Ujistěte se, že je zapnutý síťový vypínač.

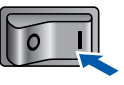

6 V nabídce **Apple**® otevřete program **Chooser**.

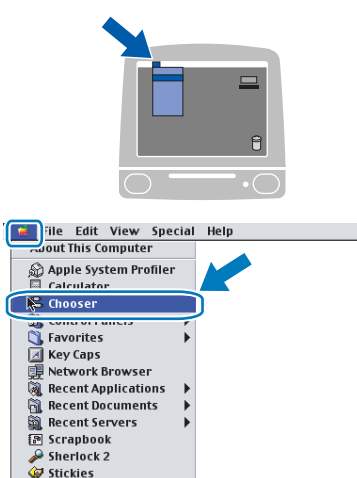

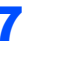

7 Klikněte na ikonu **Brother Laser**. Na pravé straně okna **Chooser** vyberte tiskárnu, která má dokument tisknout. Zavřete okno **Chooser**.

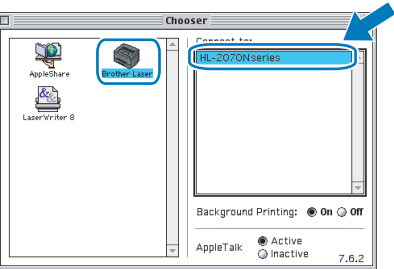

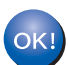

**Nastavení je dokončeno.**

### **Poznámka**

*Ovladač tiskárny řady HL-2030 byl nainstalován.*

**Macintosh**

**USB**

**®**

# <span id="page-17-1"></span><span id="page-17-0"></span>**<sup>1</sup> Spotřební materiál**

Chybové hlášení indikované LED diodami na ovládacím panelu hlásí blížící se konec životnosti spotřebního materiálu.

Bližší informace o spotřebním materiálu pro vaši tiskárnu naleznete na webové adrese [http://solutions.brother.com,](http://solutions.brother.com) nebo vám je poskytne autorizovaný prodejce produktů Brother.

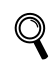

*Viz. Příručky uživatele, kapitola 5, kterou naleznete na disku CD-ROM.*

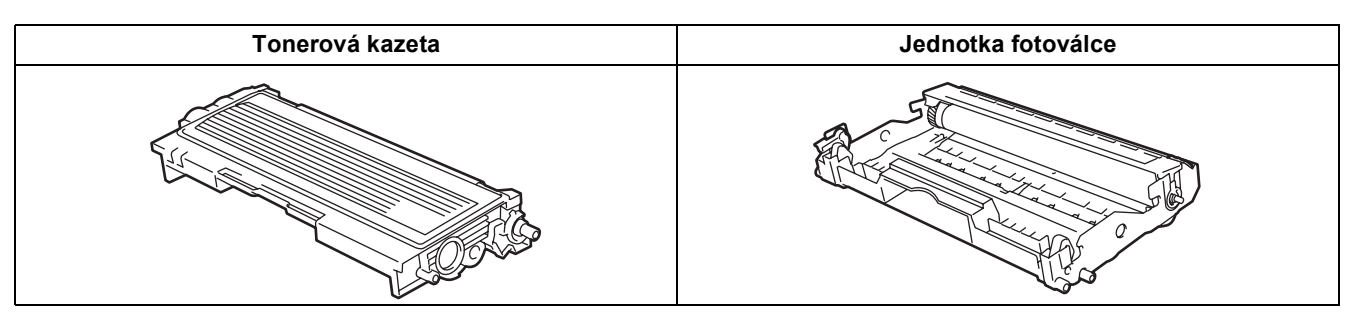

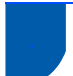

## <span id="page-17-2"></span>**<sup>2</sup> Přeprava tiskárny**

Pokud musí být tiskárna z jakéhokoliv důvodu transportována, je nutné ji velmi pečlivě zabalit, aby se během přepravy nepoškodila. Doporučujeme vám uschovat si veškerý původní obalový materiál. Přepravce by měl zajistit odpovídající pojištění tiskárny.

### **UPOZORNĚNÍ**

Před přepravou je nutné z tiskárny vyjmout JEDNOTKU FOTOVÁLCE S TONEROVOU KAZETOU a vložit je do plastového pytle. Pokud tak neučiníte ještě před přepravou, můžete tiskárnu vážně poškodit. Na tato poškození se NEVZTAHUJE ZÁRUKA.

1 Vypněte síťový vypínač tiskárny a odpojte napájecí kabel.

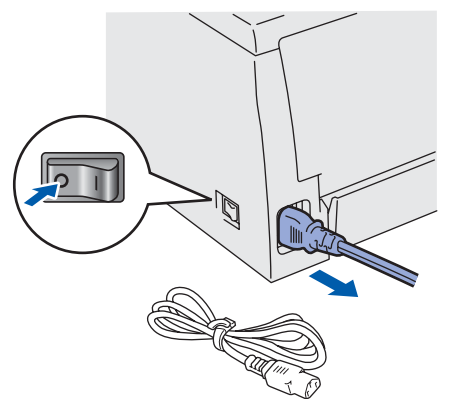

2 Vyjměte jednotku fotoválce s tonerovou kazetou. Vložte ji do plastového obalu a dobře utěsněte.

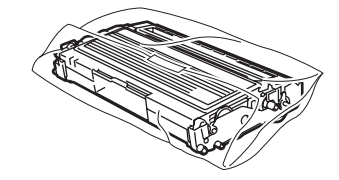

Tiskárnu znovu zabalte.

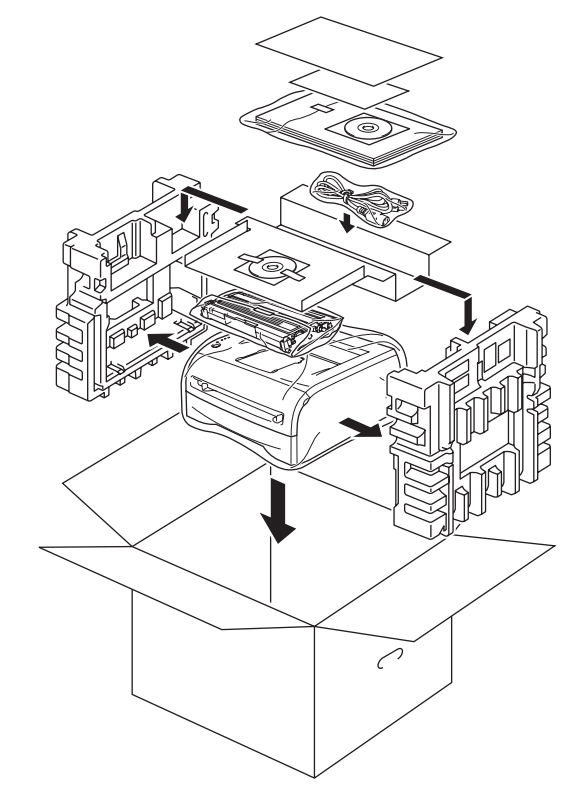